# 日本薬剤師研修センタ—主催研修

### e-ラーニング受講手順

【注意①】ここでご案内するのは当財団主催研修のe-ラーニング受講に関してであって、当 財団研修認定薬剤師制度における研修実施機関によるe-ラーニングの申込手順等をお示しし ているものではありません。

【注意②】「薬剤師研修・認定電子システム」(以下「PECS」といいます)に個人情報を 登録していることが必要です。登録していない方は下記サイトから登録して下さい。録済の 方は次頁の「受講申込」へ進んで下さい。

【注意③】登録するメールアドレスについては、当財団から送信されるメール(@以下が 「jpec.or.jp」となっているメール)を確実に受信できる設定にして下さい。理由に依らず、 メールを確認されなかった場合に生じた不都合に対して、当財団では責任を負いません。

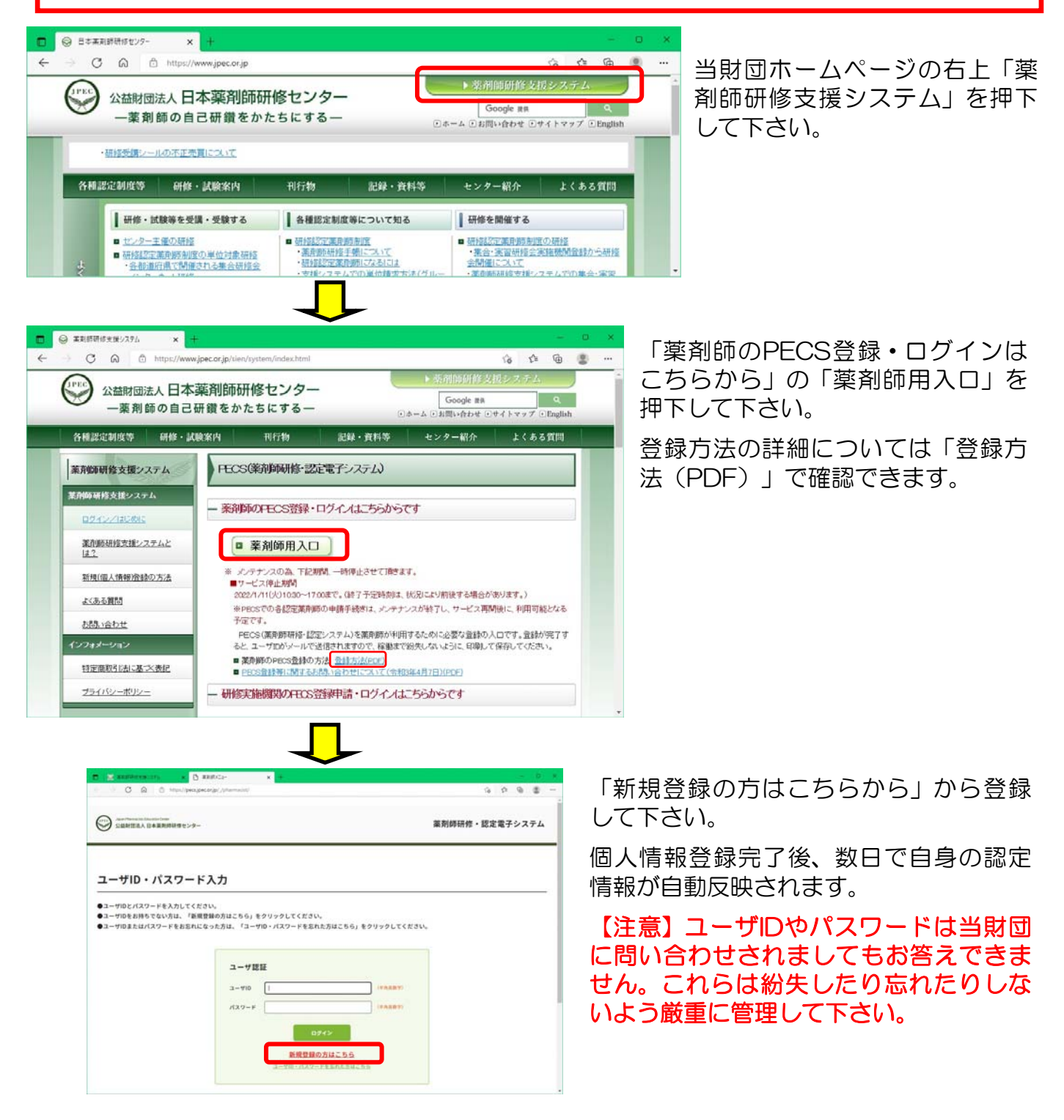

## <受講申込> 画面を戻したい場合、ブラウザーの戻るボタンは使わないでください。 必ず画面の一番下にある「戻る」を使用して下さい

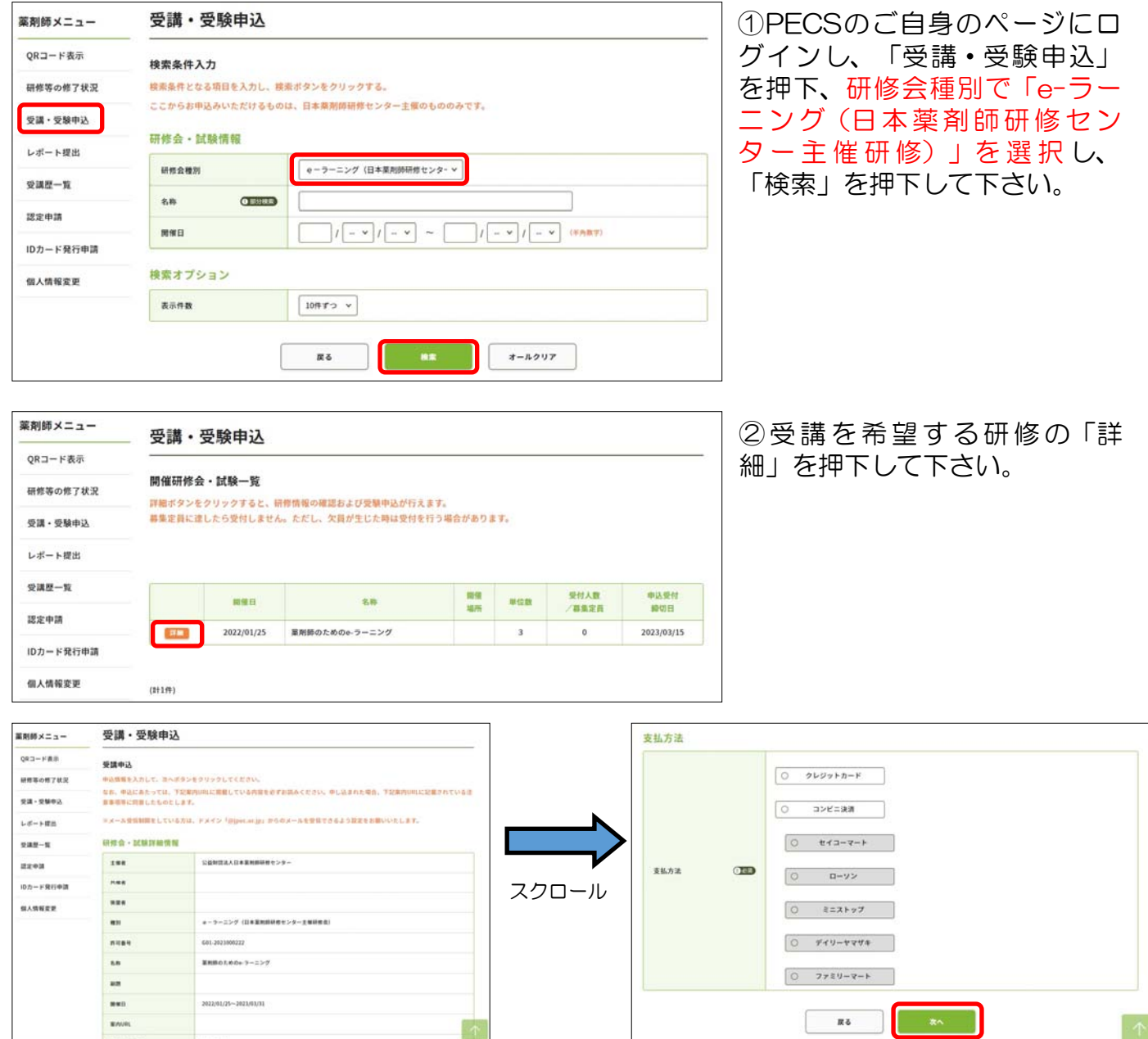

③申込しようとしている研修会の情報が表示されます。内容を確認し、画面下部にある受講料 の支払い方法を選択し、「次へ」を押下して下さい。

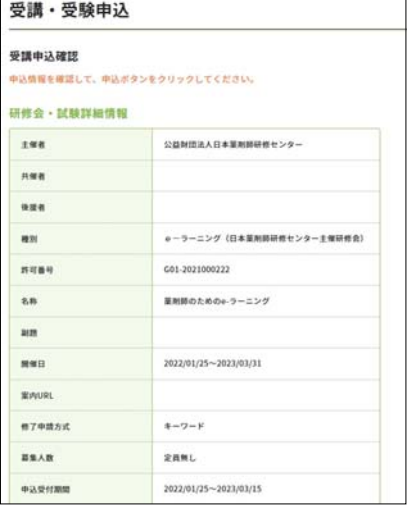

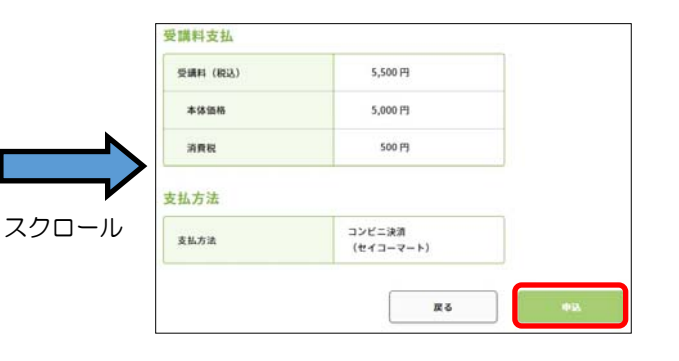

④確認画面が表示されます。画面下部 にある「申込」を押下して下さい。

## 受講·受験申請

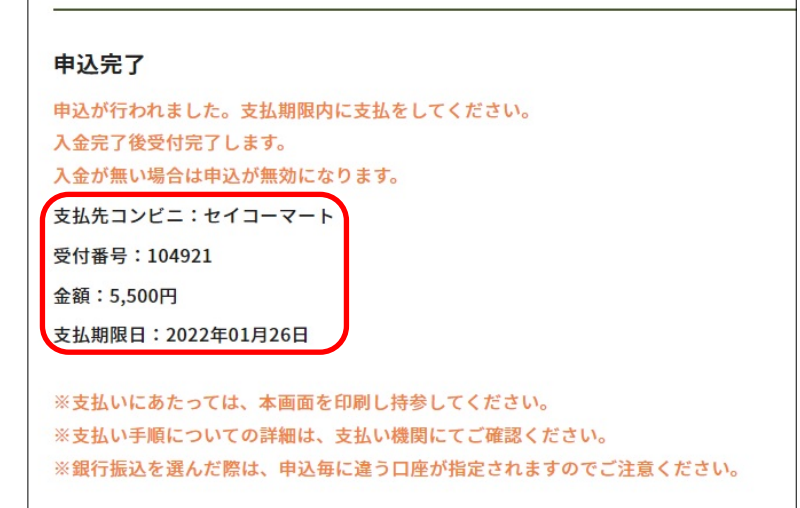

トップページ

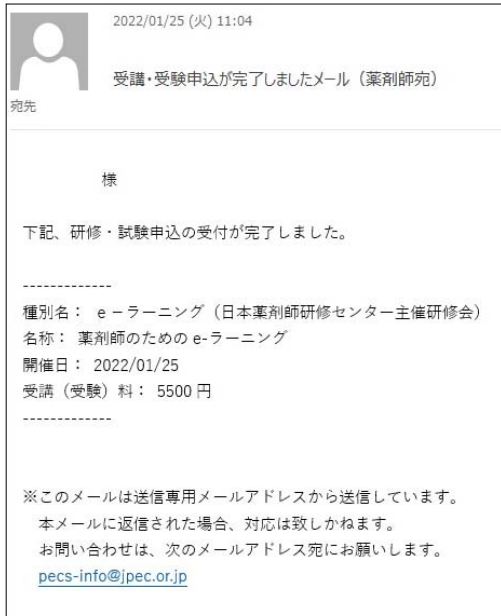

公益財団法人日本薬剤師研修センター

⑤左図のような画面になります。クレ ジットの場合は即時決済です。コンビニ 決済を選択された場合は表示されている 「支払期限日」までに指定したコンビニ でお支払い下さい。

コンビニ決済の際には表示されている 「受付番号」が必要です。これらはメー ルでも自動通知されますが、分からなく なっても再通知することはできませんの で、念のためにこの画面も印刷するなど 各自対応して下さい。

⑥支払いが完了すると左図のようなメール が自動送信されます。

但しコンビニ決済の場合、メール送信まで 相当日数を要する場合があります。その間 入金状況を問合せされてもお答えできませ んのでご了承下さい。

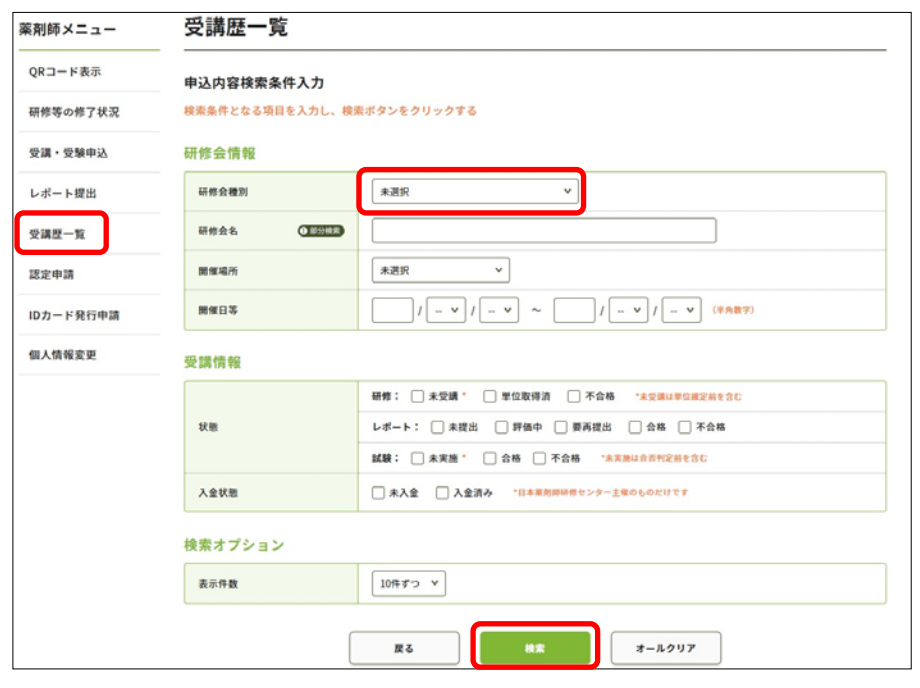

# <受講手順>

⑦PECSの自身のページにログ インし、「研修会種別」のプル ダウンから「e-ラーニング(日 本薬剤師研修センター主催研修 会)」を選択し、画面下の「検 索」を押下して下さい(他の語 句等は入れずに検索することを お勧めします)

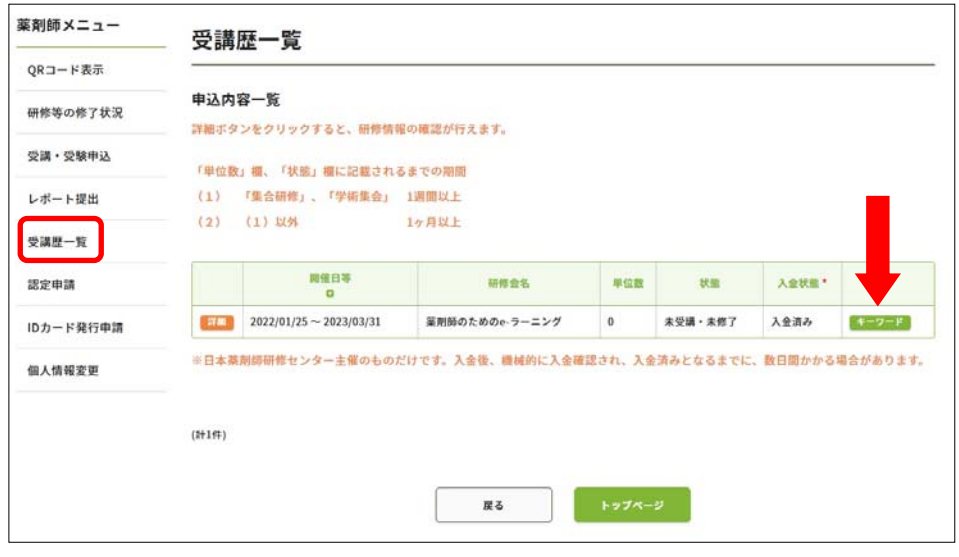

⑧薬剤師研修・認定電子システ ムのご自身のページにログイン し、「受講履歴」を開いて、受 講しようとする研修の「キー ワード」という緑のボタンを押 下して下さい。

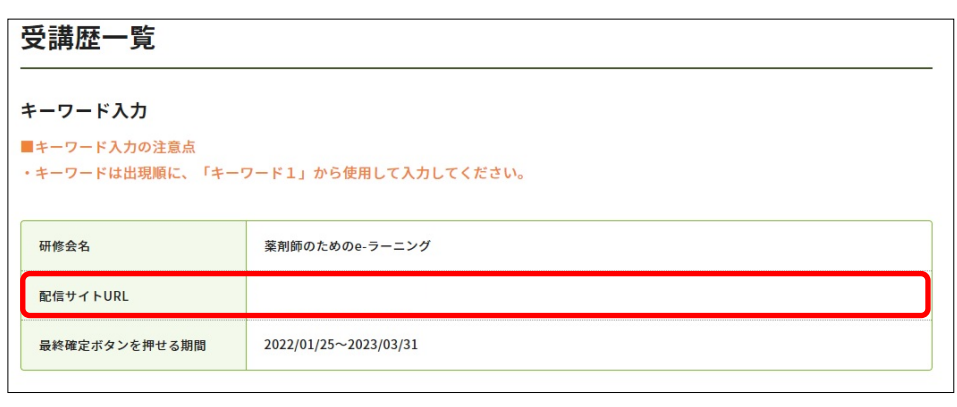

⑨「配信サイトURL」に記載 されているページから受講を して下さい。